# Instrutor615

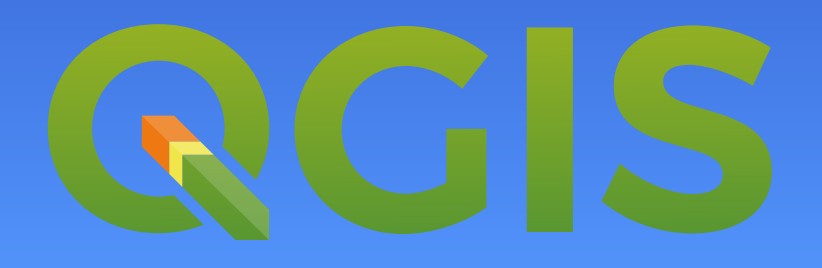

## Técnicas para Definição de Rótulos Personalizados

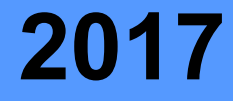

## **Introdução & Resumo do Artigo**

## Definição de Rótulos Personalizados

Para que o profissional de mapas tenha a capacidade de apresentar um trabalho de qualidade, é necessário investir no aperfeiçoamento das técnicas e ferramentas empregadas em toda a produção cartográfica.

De fato, a ideia principal que define a atividade cartográfica se baseia na apresentação clara do objeto de estudo. Assim, quando o analista possui o cuidado de tornar os seus mapas intuitivos e objetivos, certamente seu trabalho final será recompensado pela qualidade.

No artigo de hoje, vamos apresentar a Definição de Rótulos Personalizados e entender os mecanismos do sistema QGIS na representação espacial dos mais variados fenômenos do espaço geográfico.

As dicas serão aplicadas na versão 2.18.7 64 Bits proveniente da Instalação Expressa. Para ilustrar as técnicas apresentadas, vamos utilizar um estudo hipotético de casos de dengue no município de Duque de Caxias-RJ.

Com base no relatório médico de três hospitais do município, gerou-se uma média de atendimentos para pacientes da doença que foram contaminados em diferentes pontos da cidade.

A concepção deste estudo utiliza processos de Geoprocessamento para representação de dados em mapas. A partir da leitura de uma planilha eletrônica, foram executados os seguintes processos:

- Importação de um arquivo XLS para o QGIS;
- 
- 
- Interpolação de Pontos pelo Método IDW;
- Reclassificação da Interpolação IDW;
- 
- 

Após gerar os dados necessários, podemos utilizar a Definição de Rótulos Personalizados para arrastar os textos para a melhor posição no mapa. Com este recurso, o controle sobre o posicionamento dos textos facilita a movimentação das palavras para várias direções sem perder a conexão com a feição de origem.

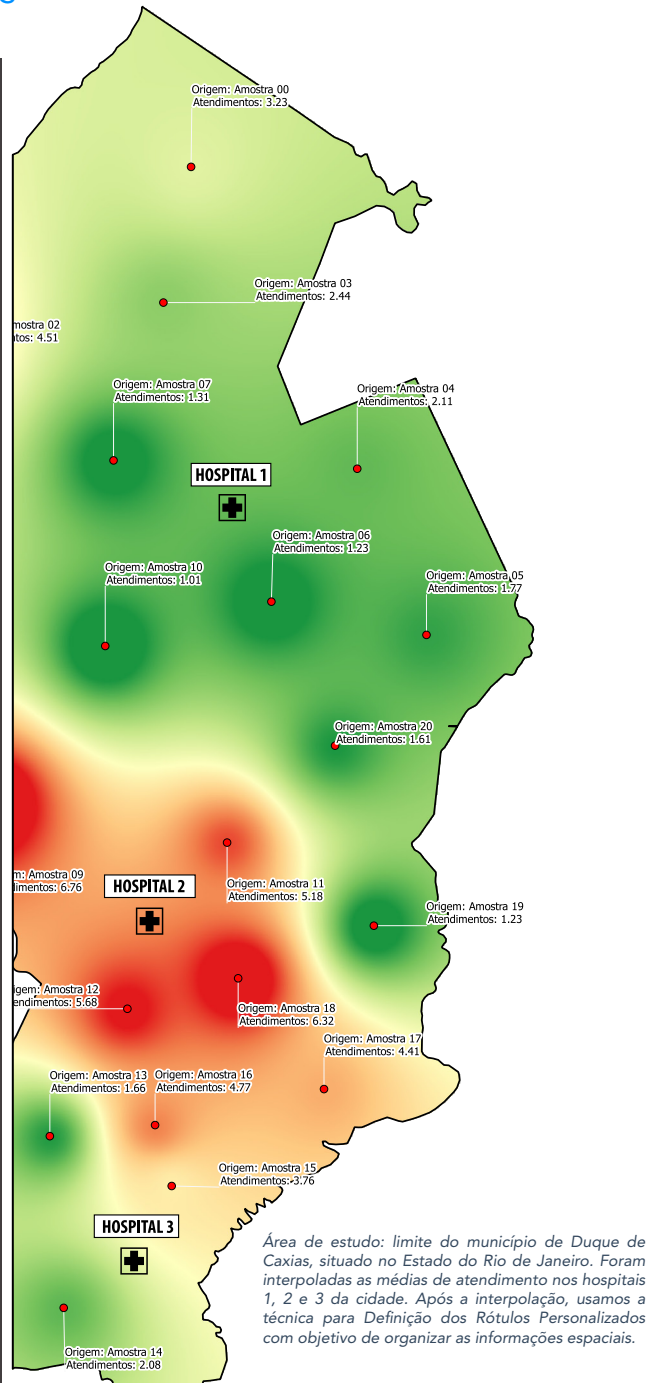

## **Primeira Parte Importação da Lista**

## Formatação dos Cabeçalhos da Planilha

Preparar a lista para a importação deve ser o primeiro passo para conclusão das atividades de interpolação e rótulos personalizados. O QGIS possui a capacidade de interpretar uma lista espacial (onde os dados possuem coordenadas), porém, nossa planilha contendo o resumo do estudo médico sobre a dengue não possui coordenadas.

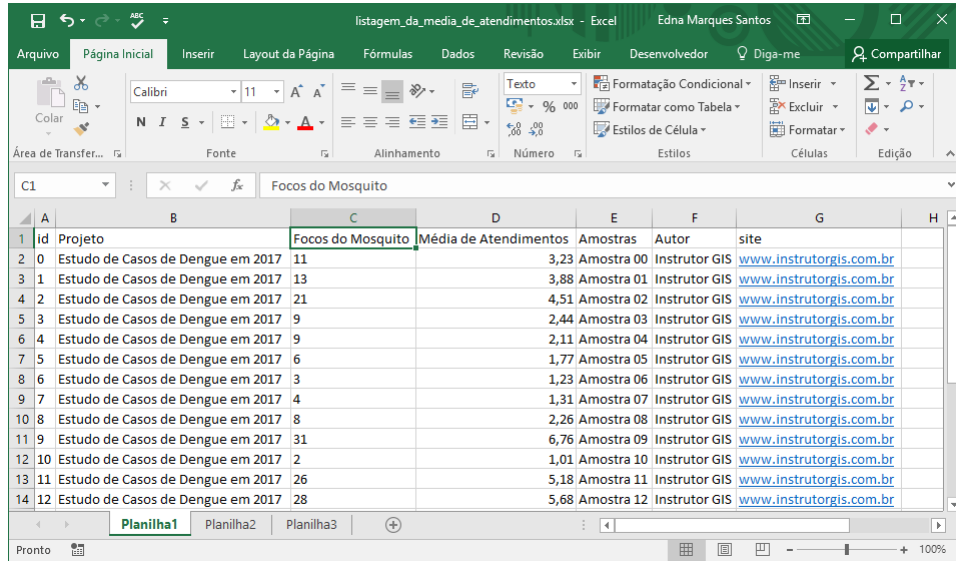

Para importar essa lista, precisamos formatar os cabeçalhos de cada coluna removendo espaços, cedilha e caracteres especiais.

Após aplicar essa formatação, transforme os nomes longos para a formatação mais curta possível. Em dada coluna chamada "Focos do Mosquito", faça a formatação para "Focos" porque o SIG admite colunas com até dez caracteres.

O mesmo deve ser aplicado na coluna "Média de Atendimentos".

## Importação da Planilha para o QGIS

Com a planilha pronta, chegou o momento de importar a lista para o sistema QGIS. O modo de operação usado na importação é semelhante ao processo para adicionar uma camada vetorial no programa, Use a ferramenta Adicionar uma Camada Vetorial [1] e faça a modificação dos caracteres para o unicode UTF-8. Em seguida, pressione o botão Buscar [2].

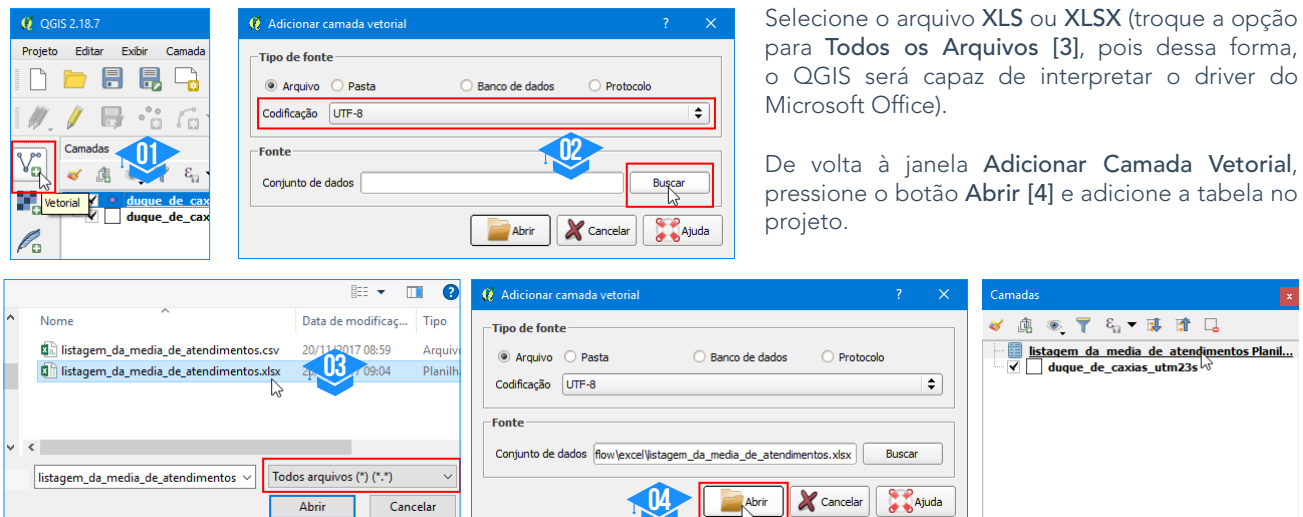

Estes foram os procedimentos para importação de uma planilha do Microsoft Excel para o QGIS. Ao concluir essa etapa, é preciso aplicar uma sequência de procedimentos que envolvem a união de tabelas e a formatação das colunas. Somente após esses passos, seremos capazes de aplicar a interpolação sobre os pontos e construir os rótulos personalizados. Para facilitar a compreensão, eu construí vídeos para documentar todos os procedimentos. Vale a pena assistir para se manter informado.

## **Segunda Parte União de Tabelas**

### Principais critérios de aplicação

Quais são os critérios para realizar a união de tabelas no QGIS? Em primeiro lugar, é necessário estabelecer um campo de ligação entre as tabelas. O campo de ligação deve possuir a mesma estrutura dos dados importados do Excel. Assim, caso haja uma coluna do tipo texto na planilha, você será capaz de realizar a união de tabelas se e somente se encontrar um campo da tabela de atributos com as mesmas propriedades de texto.

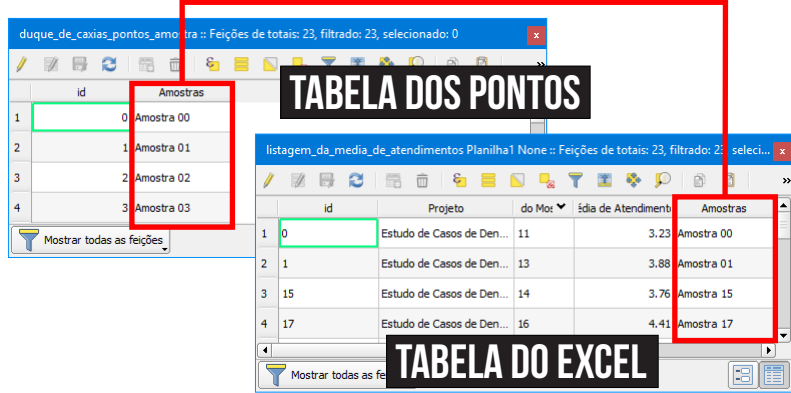

Felizmente, nós recebemos um dado para auxiliar neste trabalho: uma lista de pontos representando a localização espacial dos focos do mosquito Aedes Egypt.

Os pontos possuem em sua base de dados um atributo sistematicamente planejado para estabelecer a união de tabelas. Repare que a coluna Amostras possui atributos alinhados à esquerda nas duas tabelas, o que indica que estes dados são do tipo Texto. Estas são as principais características que viabilizam a união de tabelas no SIG.

Para unir as duas tabelas, acesse as propriedades da camada vetorial de pontos.

Aproximar para camada

Mostrar na visão geral  $\Box$  Remover

Mostrar contagem da feição

通◎▼ & ▼ 随口

listagem\_da\_media\_de\_atendim.

 $\overline{a}$ 

No grupo Uniões, pressione a cruz para abrir o mecanismo de união de tabelas e altere as configurações conforme imagem ao lado. Certifique-se de inserir um prefixo curto.

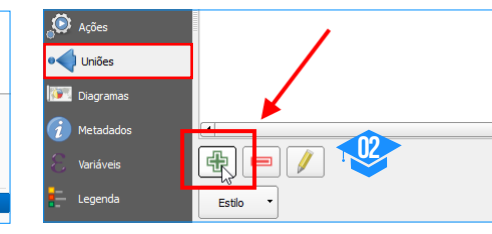

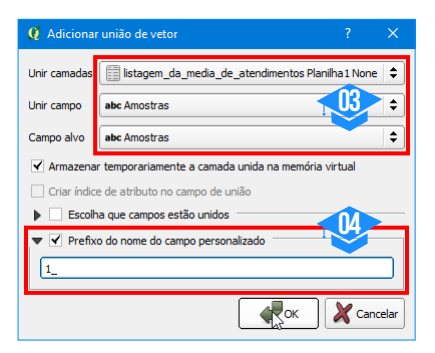

Para gravar as alterações de forma

listagem\_da\_media\_de\_atendim que\_d( @ Aproximar para camada Mostrar na visão geral Abrir tabela de atributos / Alternar edição Salvar Com

Pressione o botão OK para confirmar as alterações. Como resultado, o Shapefile de pontos irá exibir em sua tabela os atributos oriundos do Microsoft Excel sinalizados com o prefixo indicado. Em caso de dúvidas acerca deste processo, use a seção de vídeos deste artigo. O processo de união de tabelas é temporário, ou seja, se a feição de pontos for removida, o processo será perdido.

**01**

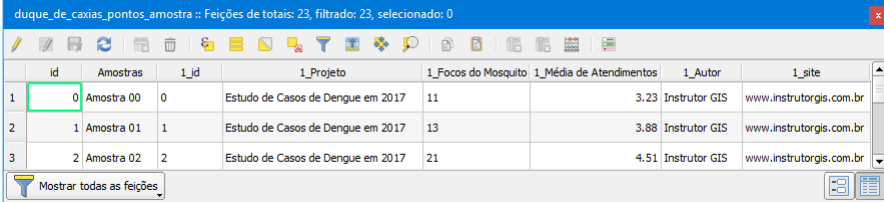

#### Renomear Colunas com o Campo Refator

O novo Shapefile de Pontos é o candidato ideal para os processos de interpolação e definição de rótulos, porém as colunas não estão bem apresentadas. Além do prefixo, há espaços e acentuação que precisam ser removidos. No Campo Refator, podemos adicionar colunas, excluir colunas, modificar a estrutura dos campos de texto para números inteiros, modificar colunas de números inteiros para números decimais e assim por diante. Visite a seção de vídeos para conhecer essa ferramenta e aprender a renomear os seus dados quando for necessário.

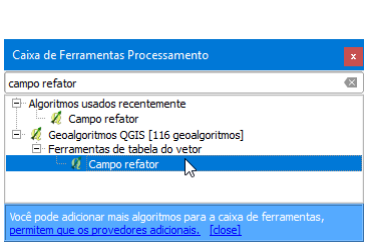

Salvar como arquivo de definição de ca

#### permanente, é necessário criar um novo Shapefile de Pontos através da função Salvar Como do QGIS. 面 ◎ ▼ 名▼ 厚 雷 口

## **Terceira Parte Interpolação de Pontos**

#### Criação de Raster com base na média de atendimentos

No QGIS, a Interpolação de Pontos pelo método IDW (Ponderação pelo Inverso da Distância ou Inverse Distance Weighted) será utilizada para representação dos pontos de atendimento no formato de arquivo raster. Através deste método, podemos utilizar as cores mais quentes para representar as áreas onde a média de atendimentos de pacientes com suspeita de dengue seja igual ou maior que 5, enquanto que, no mesmo raster, podemos usar cores mais frias para representar valores mais baixos para a mesma média.

A ferramenta que realiza o processo d interpolação pode estar desabilitada. Par ativá-la, clique no menu Complementos Gerenciar e Instalar Complementos.

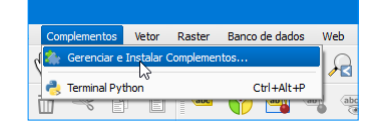

Marque o complemento de interpolação r lista de complementos instalados por padrão

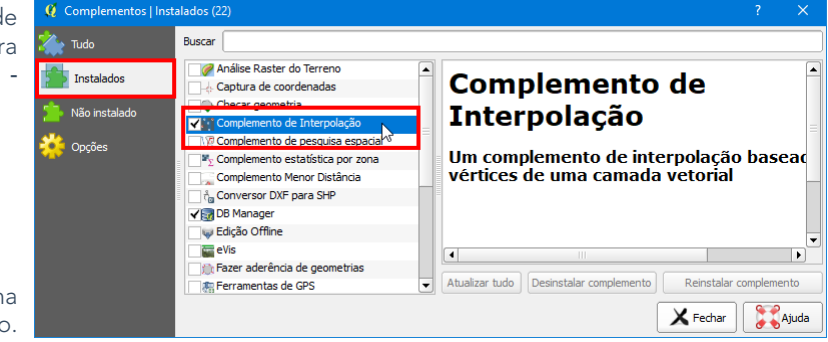

## Limites e Características da Interpolação

Para gerar corretamente a interpolação, você deve considerar os limites indicados para cada resultado. Se a sua intenção consiste em dimensionar os resultados da interpolação para o limite dos pontos, não será necessário atribuir outras extensões, porém o raster não será capaz de preencher os limites da sua área de estudo.

Por isso, o método mais recomendado para dados interpolados no QGIS é a geração da interpolação para os limites do projeto. Desta forma, podemos criar os pontos um pouco para fora da área de estudo e utilizar as ferramentas do QGIS para aplicar um recorte no limite do município ou da área de estudo.

Outra característica importante para os processos de interpolação diz respeito ao Sistema de Referência. Como regra geral, a interpolação será capaz de apresentar melhores resultados em dados projetados no sistema plano. Logo, caso os seus pontos estejam associados ao sistema geográfico, faça a reprojeção dos dados para obter resultados satisfatórios na interpolação.

O último aspecto a ser considerado é a resolução espacial do raster. O tamanho do pixel é medido em metros, por isso, devemos fixar o sistema dos pontos no sistema projetado. Neste sistema, quanto maior for o tamanho do pixel, o nível de detalhes será inferior. De forma análoga, quanto menor o valor, maiores detalhes serão vistos, porém, o processamento é lento.

## Execução do Processo de Interpolação

Após verificar todos os aspectos que são importantes para o processo de interpolação de raster, siga os passos seguintes para gerar a imagem responsável por representara média de atendimentos no município.

Clique no menu Raster - Interpolação - Interpolação.

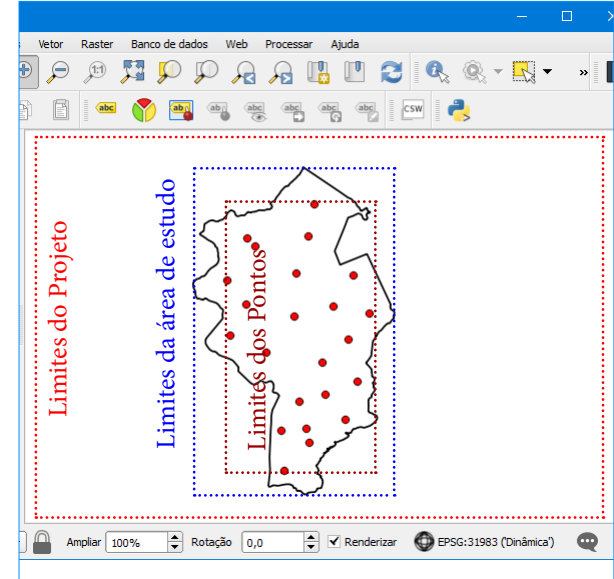

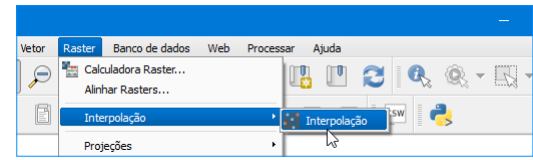

Em primeiro lugar, selecione os pontos, o campo MEDIA e pressione o botão Adicionar.

Em seguida, troque o método de TIN para IDW e clique na opção Definir pela Extensão Atual.

Modifique a resolução espacial do raster que será gerado para 30 metros, ou seja, digite o valor 30 para o tamanho da célula em X e Y.

Selecione um local para o novo raster e clique em OK.

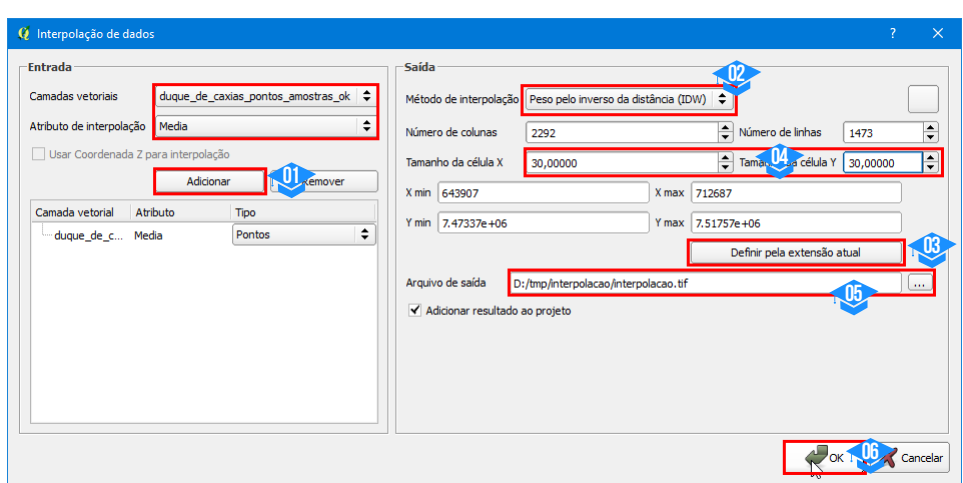

Se o seu raster apresentar resultados semelhantes à imagem abaixo, parabéns! Você conseguiu realizar a interpolação com êxito! Repare que a imagem gerada ocupa toda a extensão da tela.

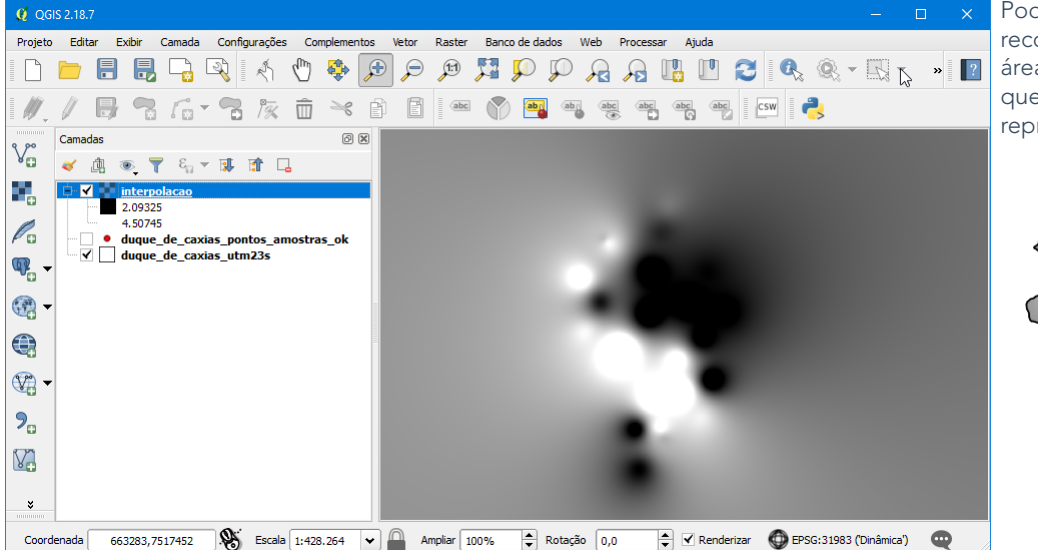

Podemos aplicar um recorte para o limite da área de estudo de modo que a interpolação passe a representar o município.

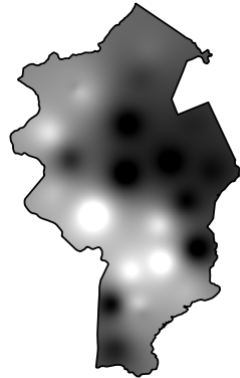

#### Resultados da Interpolação

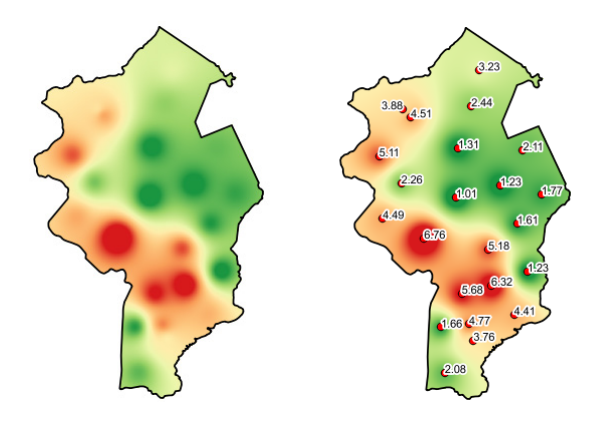

Ao aplicar uma representação de simbologia em falsa cor, a interpolação passará a assumir o seu papel. Com os pontos sobre o mapa, será mais fácil compreender a transição dos valores mais baixos para os mais altos.

Outro ponto interessante é a escolha das cores: como pode ser observado nas imagens, há uma transição do verde para o vermelho onde a primeira tonalidade representa os valores mais baixos e a cor mais quente destaca os valores mais altos.

De outra forma, podemos dizer que as cores verdes representam uma baixa nos registros dos sintomas de dengue nos hospitais disponíveis em determinadas regiões, enquanto que as cores fortes indicam um fluxo maior de pacientes que apresentaram os mesmos sintomas.

Para o seu aprendizado, todos os procedimentos descritos nesta etapa estão armazenados em vídeo com comentários do Instrutor. Desta forma, será fácil aplicar este conhecimento nos seus projetos. Uma segunda representação de raster deverá ser gerada com a finalidade de agrupar os intervalos de classe definidos pelo usuário. Este processo é conhecido como Reclassificação de Raster e falaremos sobre ele a seguir.

## **Quarta Parte Reclassificação de Raster**

#### Representação Raster Contínua x Discreta

Em Geoprocessamento, há duas formas para representação de fenômenos do espaço geográfico através da modelagem raster: representação contínua e representação discreta. Para a interpolação gerada projetando os atributos relacionados à doença, podemos considerar esse fenômeno como contínuo, pois suas fronteiras são difíceis de serem mensuradas. Em outras palavras, na representação raster contínua, temos dificuldades para estimar onde os fenômenos começam e onde terminam.

Para trazer um pouco de luz sobre o assunto, considere por exemplo o fenômeno elevação. A partir de um dado ponto (o nível do mar), o relevo passa a ser medido continuamente para o continente ou para o fundo oceânico. Na representação raster, as células agregam valores variados para cada nível de cinza registrando informações numéricas acima ou abaixo do mar. O mesmo acontece com a interpolação para geração de um raster de precipitação, declividade, derramamento de óleo, variação de temperatura e assim por diante.

Em determinadas situações, talvez seja necessário fazer uso de uma representação raster discreta ou categórica. Basicamente, o raster discreto é ideal para quantificação porque possui fronteiras distintas e bem definidas. O mapa de solos e o mapa de uso e ocupação do solo são alguns exemplos de dados discretos porque geralmente suas células utilizam números inteiros para classificar um tema (1 = Floresta; 2 = Agricultura; 3 = Pastagem, etc.).

## Exemplo de Dados Raster: A Interpolação

O que dizer da interpolação? Temos os dois cenários. Inicialmente, utilizamos os algoritmos do QGIS para gerar uma representação contínua indicando a média de atendimentos de pacientes com os sintomas da dengue. Vale lembrar que utilizamos valores fracionários para representar os pontos. A partir de agora, nosso objetivo consiste em agregar os valores do raster interpolado de modo a classificá-los com valores inteiros. Desta forma, a discretização do mapa raster irá resultar na imagem categórica ou discreta.

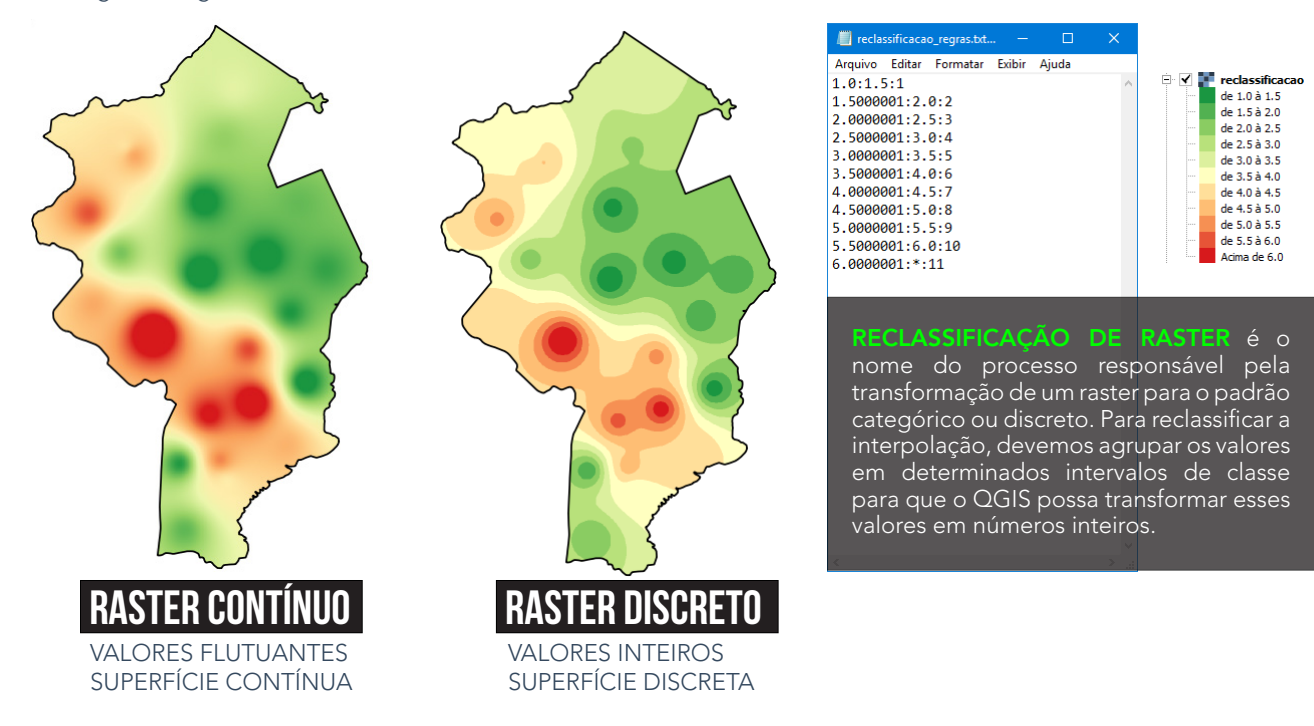

### Aplicando a Reclassificação de Raster na Interpolação

Para dominar os recursos de reclassificação de um raster no QGIS, visite a seção de vídeos e procure praticar essas técnicas porque certamente você irá precisar. Em alguns casos, a reclassificação trará resultados mais expressivos do ponto de vista do observador do mapa do que a interpolação propriamente dita.

## **Quinta Parte Rótulos Personalizados**

## Sobreposição do mecanismo de rotulagem do QGIS

Finalmente é chegado o momento de aplicar a Definição de Rótulos Personalizados. Este recurso será importante para destacar certos alvos no seu mapa temático.

Abra a Tabela de Atributos dos pontos e acesse a Edição de Feições. Clique na Calculadora de Campo e crie duas colunas X e Y do tipo Número Decimal, Comprimento valor 20 e precisão igual a 8. Nas duas colunas, use as funções \$X e \$Y respectivamente. Essas funções serão responsáveis pela importação das coordenadas para a tabela.

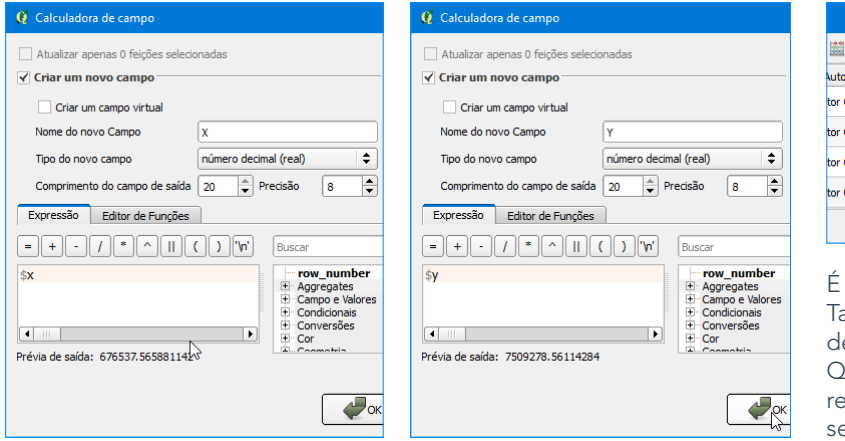

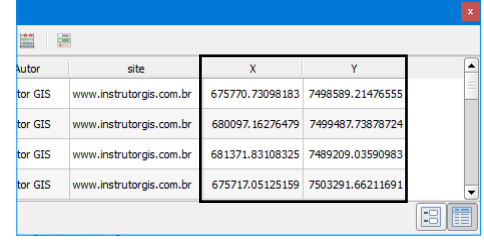

importante gravar as coordenadas na abela de Atributos para facilitar o processo de substituição da configuração padrão do QGIS. Inicialmente, temos as coordenadas ais dos pontos, porém, esses valores erão substituídos automaticamente.

Na etapa seguinte, acesse as propriedades da camada vetorial de pontos e siga a estrutura abaixo:

- Clique na ategoria Rótulos (a coluna Media deve estar habilitada);
- Grupo Posição;
- Acessar o recurso Dado Definido;
- Clicar no item **Coordenada X** e associar a coluna **X** da tabela:
- Clicar no item Coordenada Y e associar a coluna Y da tabela.

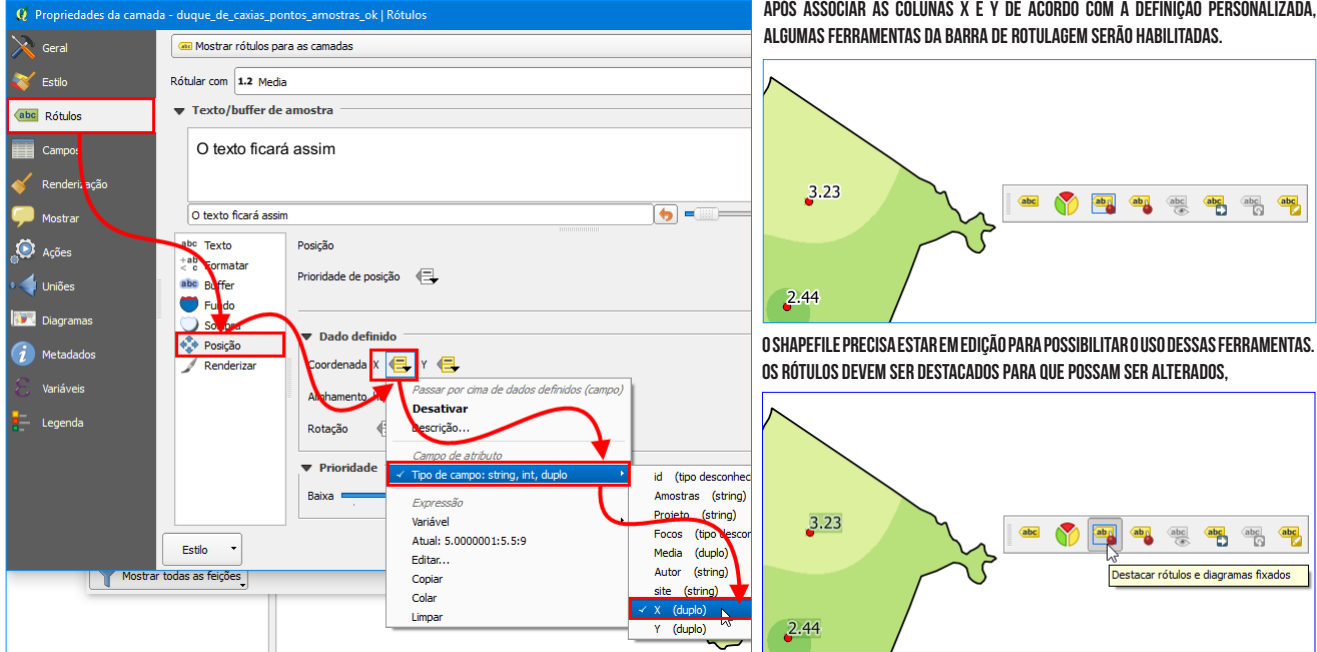

## **após associar as colunas x e y de acordo com a definição personalizada,**

Com a ferramenta Mover Rótulo e Diagrama, você será capaz de deslocar o texto para qualquer posição. O mecanismo de posicionamento padrão do QGIS será o posicionamento X e Y da tabela de acordo com a nova posição do ponto.

Embora eficiente, fica um pouco complicado mover o texto e ver o resultado em determinada escala, pois a posição do texto pode se destacar demais do ponto. Por esse motivo, vamos criar uma linha para acompanhar o rótulo.

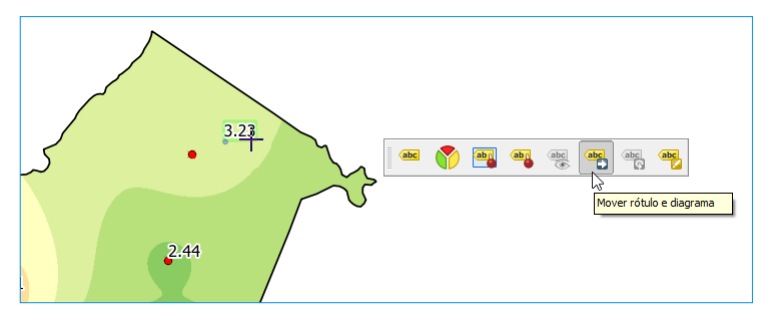

#### Expressão para criar a linha que acompanha o ponto

Diferente dos rótulos, precisamos construir a seguinte expressão nas definições de estilo para a camada de pontos:

#### make line(\$geometry, make point( "X" , "Y" ))

Acesse as propriedades da camada vetorial de pontos e siga a estrutura abaixo para criar a linha que acompanha o texto:

• Clique na categoria Estilo;

O Propriedades da camada - duque de caxias po

- Pressione a **cruz** e crie um novo marcador:
- Clique sobre o segundo marcador da lista;

ntos amostras imnort l'Estilo.

- Modifique o mecanismo para Gerador de Geometria;
- Selecione o item Cadeia de linhas;
- **·** Cole a expressão no campo Expressão.

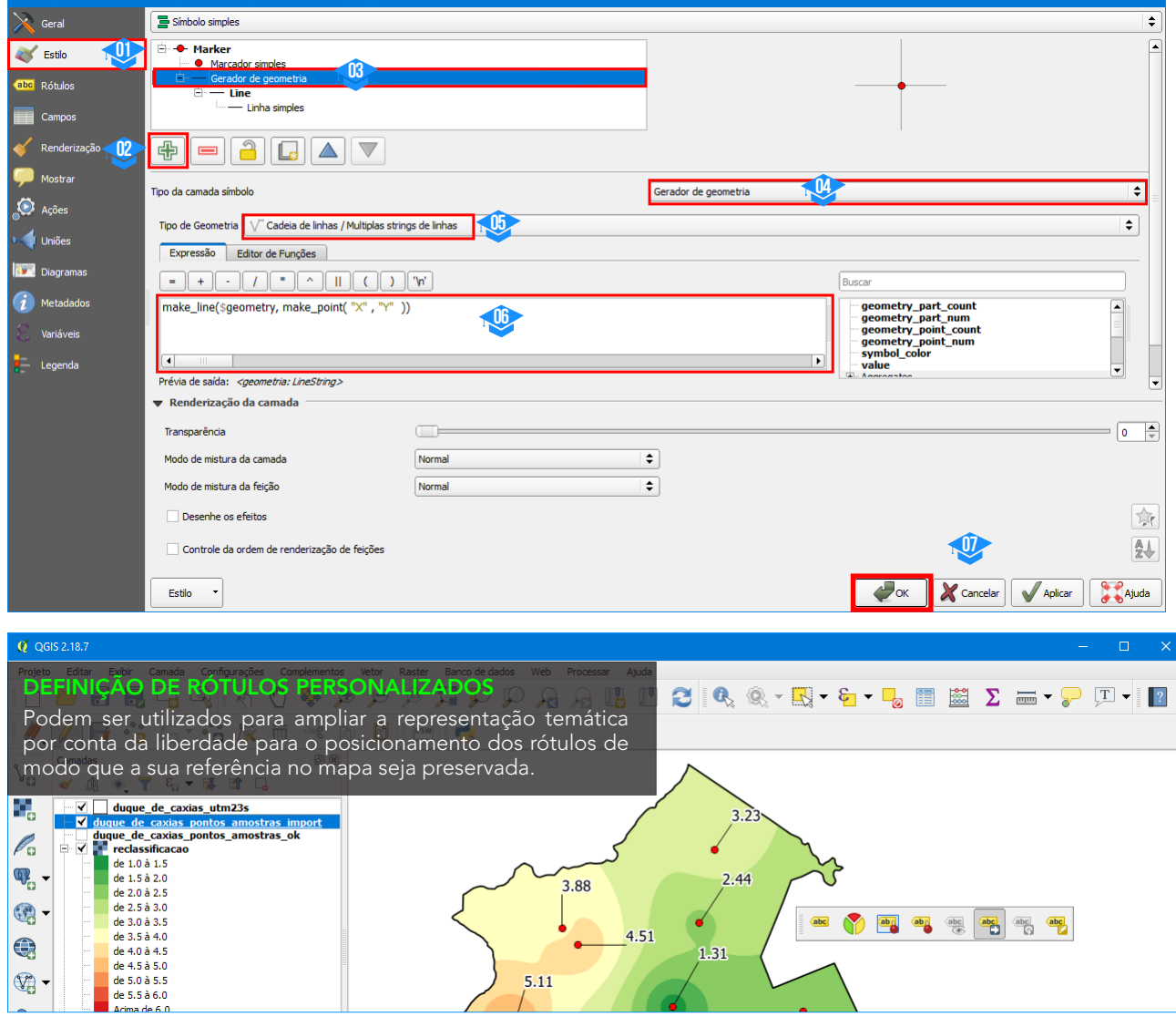

↴

## **Especial Galeria de Vídeos**

## Resumo do artigo com comentários do Instrutor

Nossa experiência com Geoprocessamento ao longo do tempo demonstrou que a publicação de vídeos é o caminho ideal para o aprendizado sobre inúmeras ferramentas. Caso você tenha interesse em reproduzir essas dicas no seu computador, faça o download dos dados utilizados e assista os vídeos que contém o passo a passo para definição de rótulos personalizados, união de tabelas, interpolação e outras técnicas.

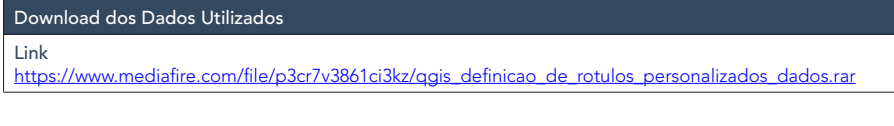

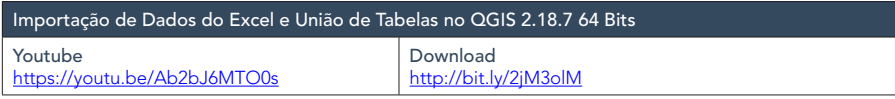

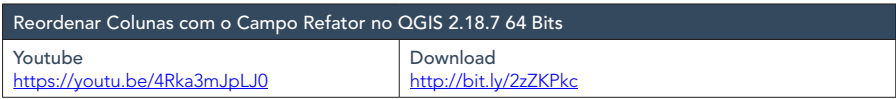

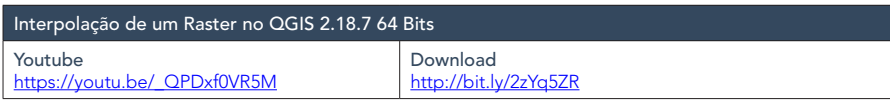

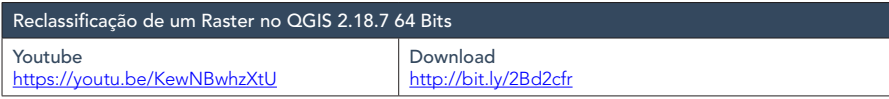

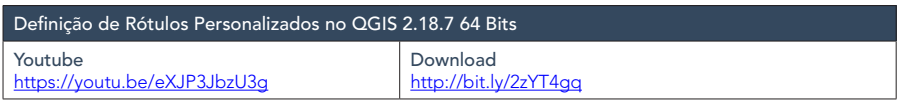

## **Instrutor Jorge Santos entre em contato com o**

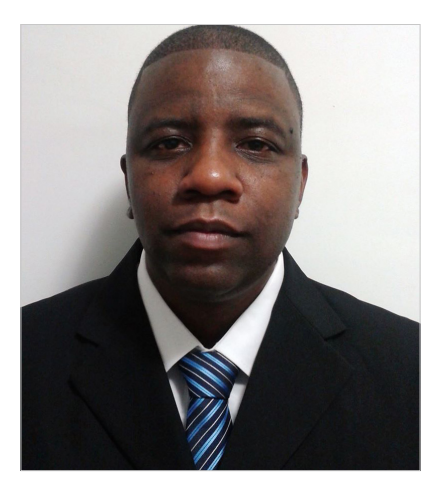

Como um profissional pode adquirir excelência em tudo o que faz? Nós poderíamos citar uma série de competências como o comprometimento, a destreza, a iniciativa, as habilidades sociais e científicas e assim por diante. Entre tantas virtudes que uma pessoa pode e deve ter, gostaria de destacar a perseverança, a persistência, a constância ou outro sinônimo capaz de explicar a habilidade de não ser vencido pelo tempo ou pelas circunstâncias.

Se eu fizesse uma avaliação sobre a minha pessoa, gostaria de destacar essa qualidade, pois cada vez mais estou disposto a trabalhar e compartilhar o meu apredizado ao longo do tempo. Agradeço a você, amigo e amiga leitor, por conseguir chegar tão longe no conhecimento sobre Geoprocessamento e Sensoriamento Remoto. Agradeço a você, pois sua gratidão representa o verdadeiro reconhecimento.

INSTRUTOR GIS é um novo trabalho que se inicia e já vislumbro o êxito logo adiante, pois qualquer trabalho que realizo reflete os meus valores como pessoa. No fim, todos serão recompensados. A você, amigo e amiga que me acompanharam durante anos no site Processamento Digital, eu peço humildemente para divulgar o site INSTRUTOR GIS, porque neste espaço, vou dedicar integralmente uma parcela significativa da minha vida em prol do aprendizado. Esta é uma promessa que eu posso cumprir.

## **Sobre o Autor do Site**

Instrutor GIS http://www.instrutorgis.com.br é o site de consultoria do Geógrafo Jorge Santos.

Jorge Santos é Instrutor de Geotecnologias, Produtor de Conteúdo Geo, Técnico em Geoprocessamento, Analista em Geoprocessamento e Designer Gráfico com mais de dez anos de experiência.

## **Contatos para cursos e serviços de geoprocessamento**

WhatsApp: (61) 99616-5665 Skype: jorgepsantos2002 E-mail: instrutorgis@gmail.com jorgepsantos@outlook.com

Estou com vagas abertas para treinamentos nos Sistemas de Informações Geográficas ArcGIS e QGIS. Muito mais do que cursos, ao aprender comigo, você tornase um amigo, um companheiro de trabalho no aprendizado em Geoprocessamento.

Para participar, clique no programa desejado e solicite o seu treinamento. Para maiores informações sobre o programa de treinamento, [visite este link.](http://www.instrutorgis.com.br/venha-estudar-geoprocessamento-atraves-dos-cursos-do-instrutor-gis/)

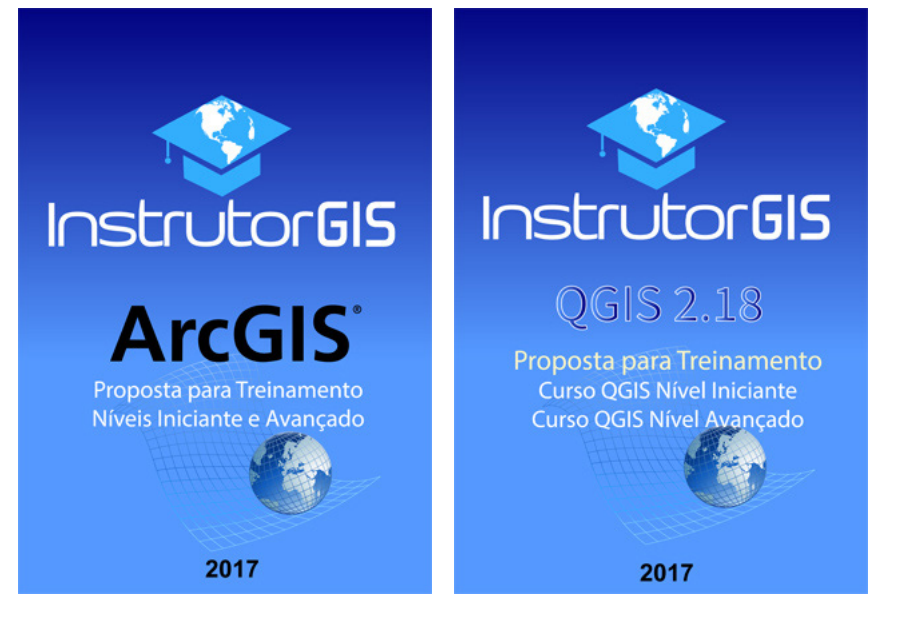